### **Примерный алгоритм регистрации заявлений в электронном виде в 1 класс (2022/2023уч.год) на Портале образовательных услуг Свердловской области (Материалы носят рекомендательный характер)**

Зарегистрировать заявление в 1 класс для обучения в 2022/2023учебном году можно, перейдя на Портал образовательных услуг Свердловской области – [https://edu.egov66.ru](https://edu.egov66.ru/) или через «Единый портал государственных и муниципальных услуг» [http://www.gosuslugi.ru](http://www.gosuslugi.ru/)

### **!!! Рекомендуем заходить напрямую по ссылке на Портал - [https://edu.egov66.ru](https://edu.egov66.ru/)**

Выбрать команду (кнопку): «Регистрация заявлений».

Внимание! Данная услуга гарантированно работает в двух последних версиях браузеров Google Chrome, Firefox, Internet Explorer, Safari, Яндекс.

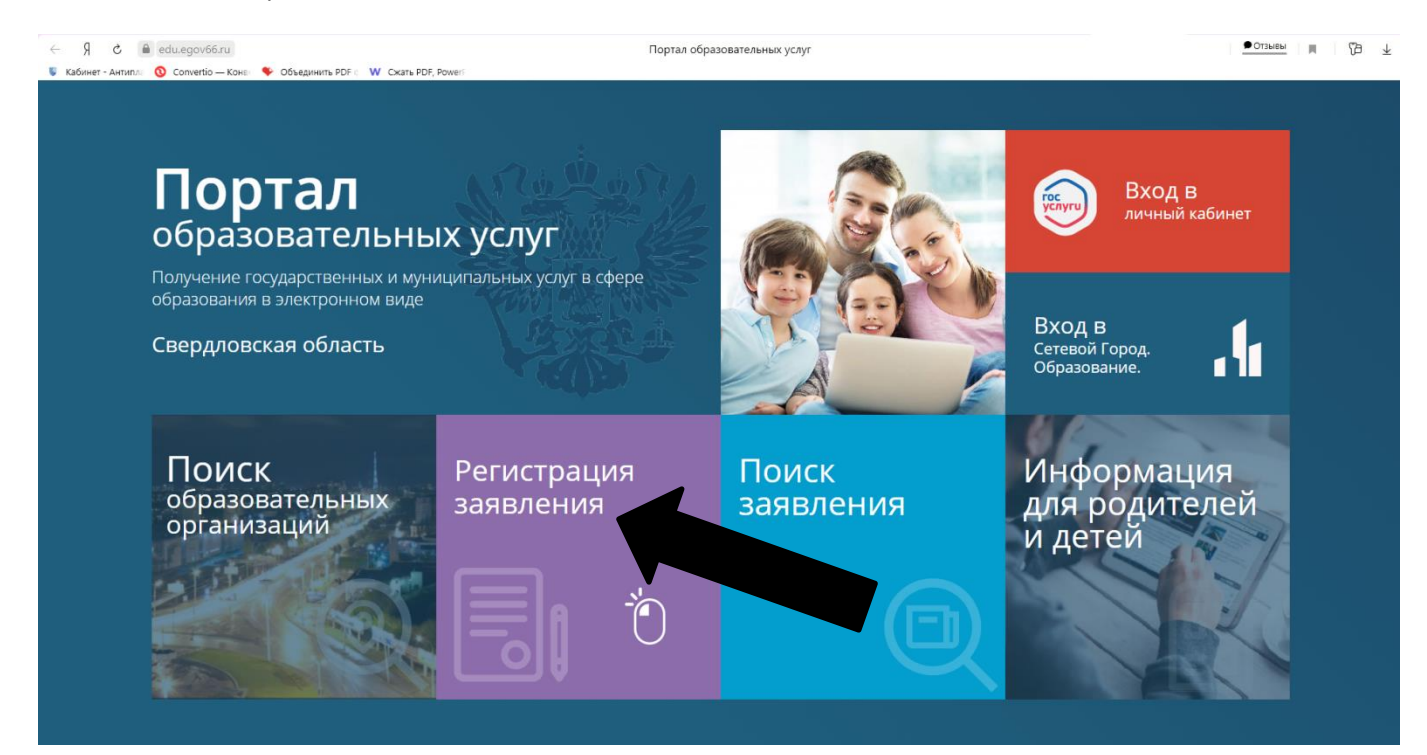

### Выбрать команду (кнопку): «Регистрация заявлений в 1-ый класс будущего учебного года»

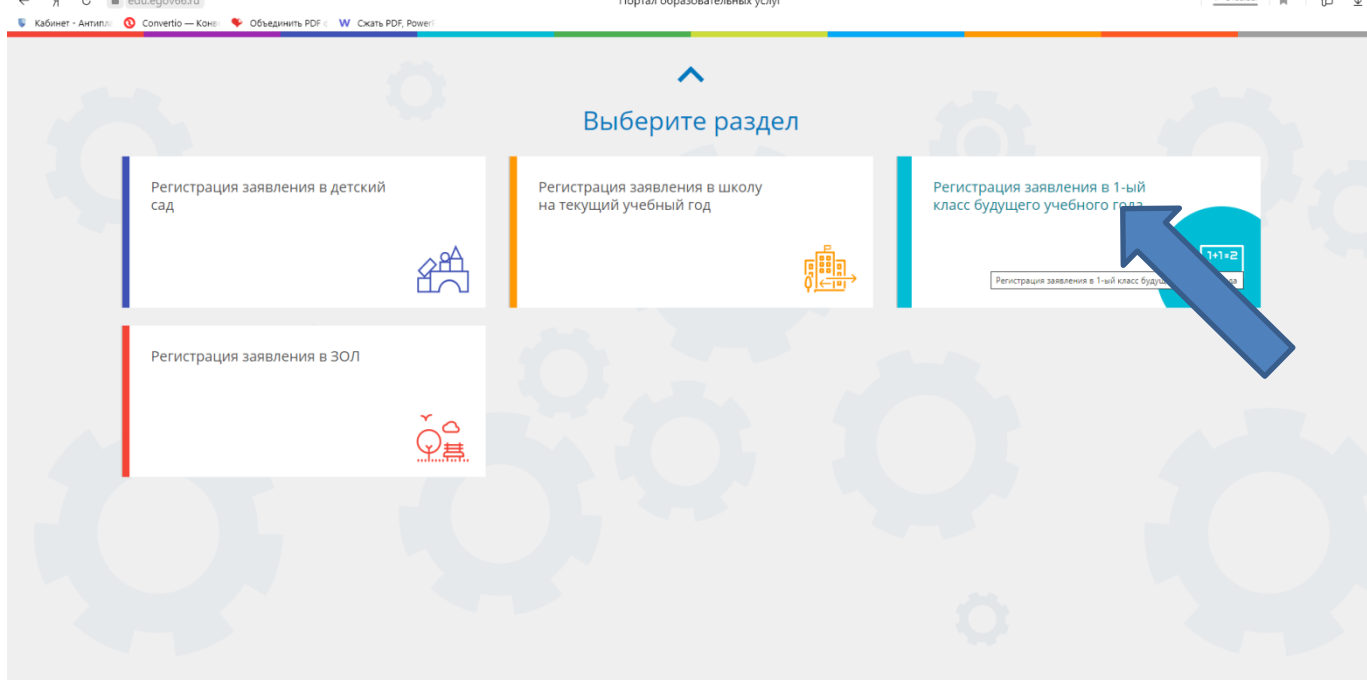

#### Выбрать муниципалитет – Верхнесалдинский ГО

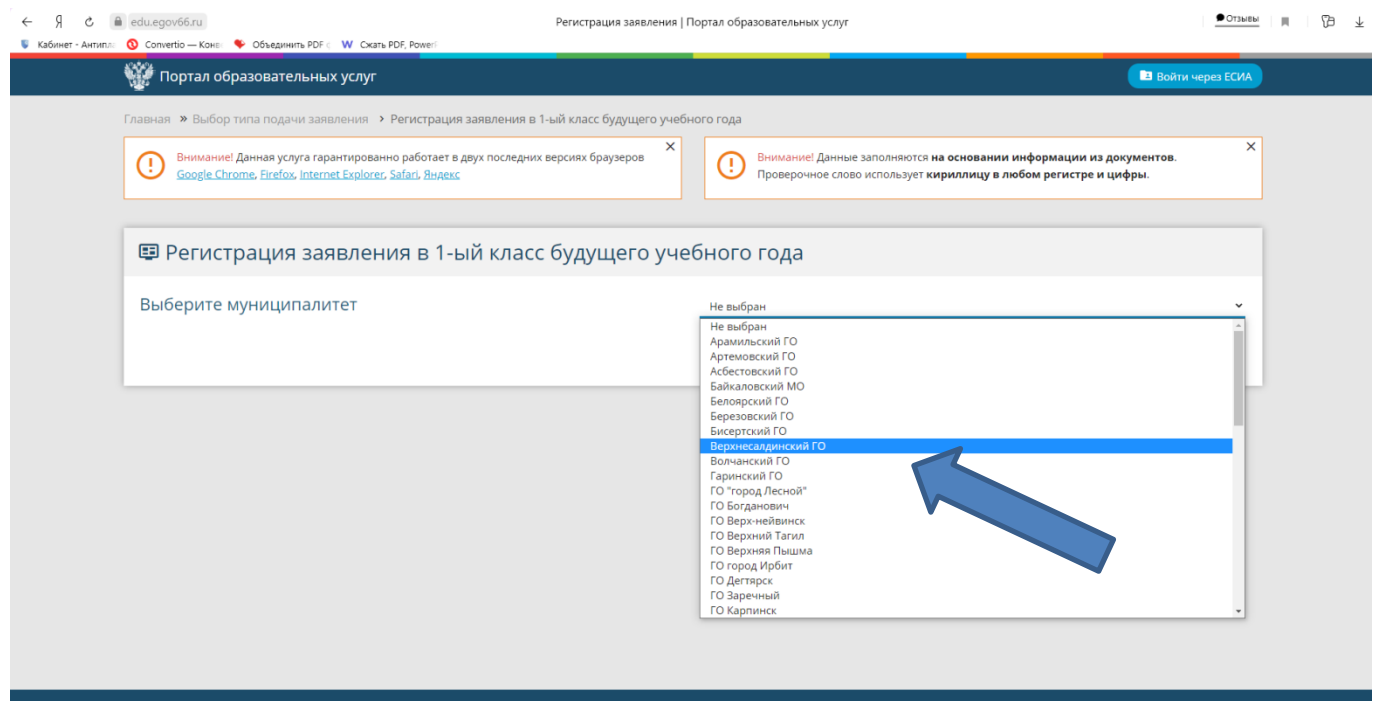

Напоминаем, перед началом приема заявлений до 01.04.2022 года на Портале выводится подобное сообщение:

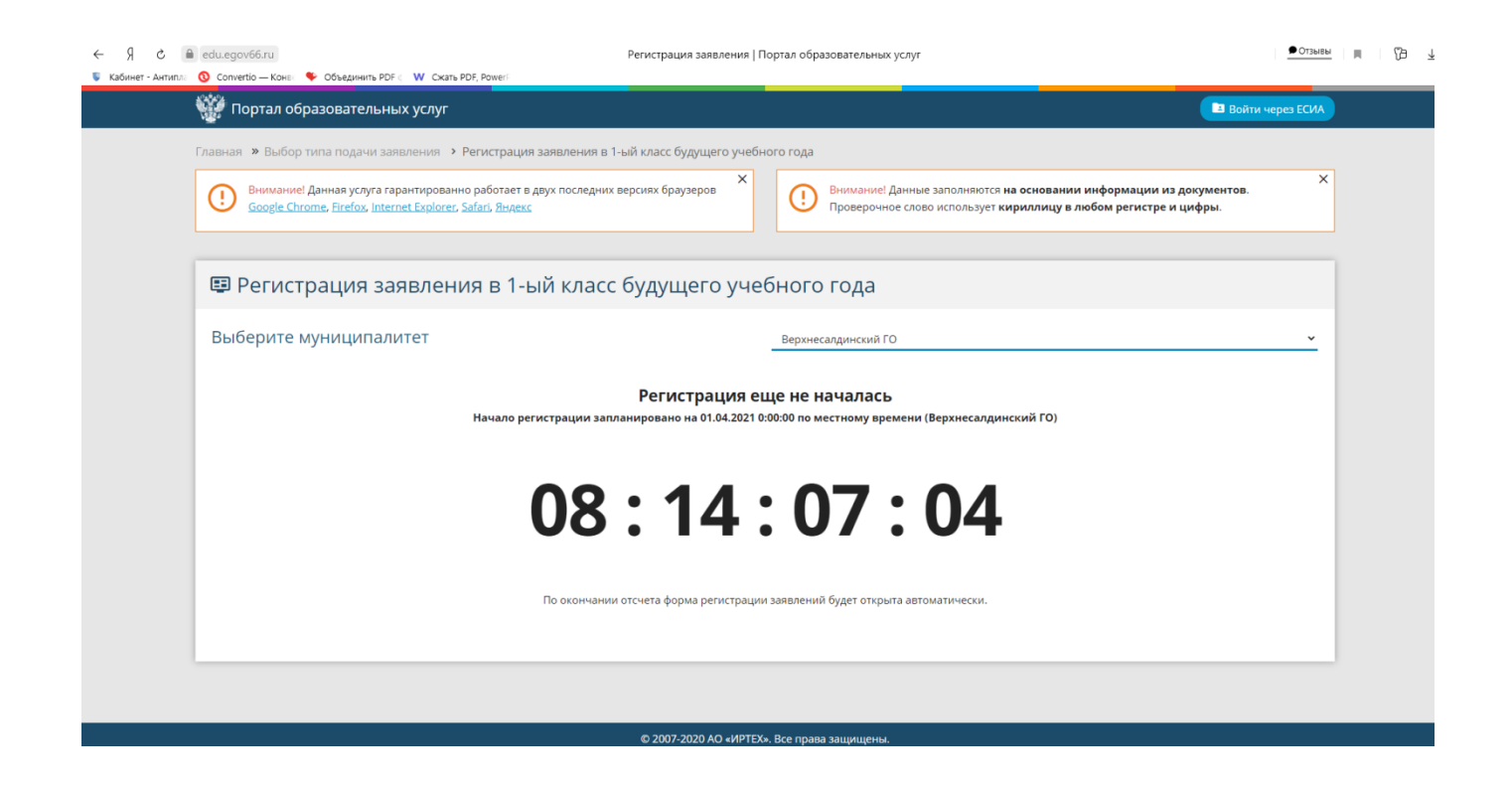

#### **Заполнить форму регистрации заявления!**

Пройти процесс регистрации по шагам

#### **Шаг 1 – Ввод данных заявителя**

Примечание:

данные паспорта переписать с паспорта без ошибок и сокращений

\* Законный представитель – родитель или опекун.

Лицо, действующее от имени законного представителя (на основании нотариальной доверенности)

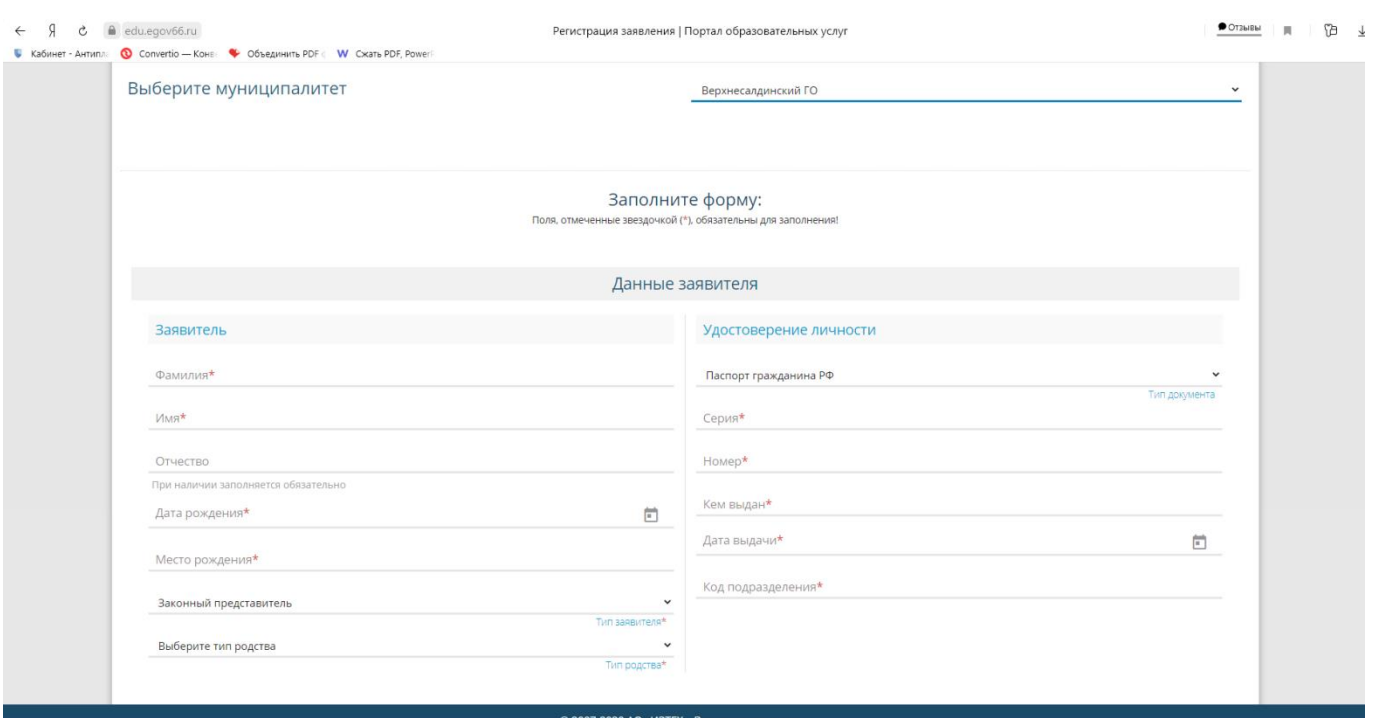

**Шаг 2 – Ввод данных ребенка**

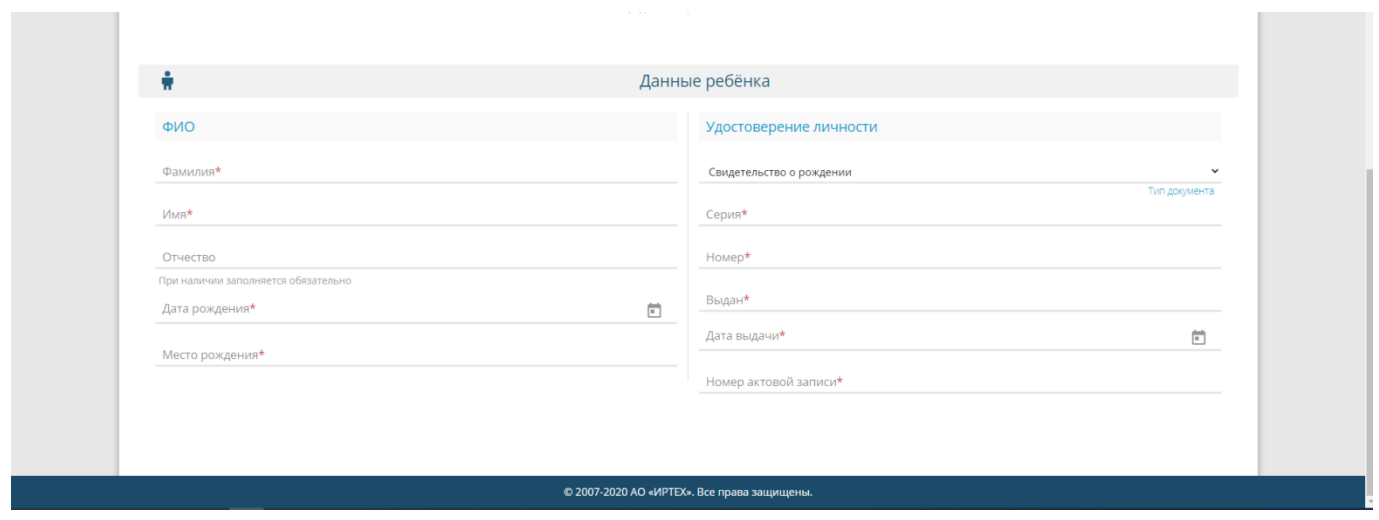

Примечания: - данные свидетельства о рождении переписать с документа без ошибок. Римские цифры вводим заглавными буквами английского алфавита.

- если адрес регистрации совпадает с адресом проживания, при нажатии соответствующей кнопки, поля справа заполняются автоматически

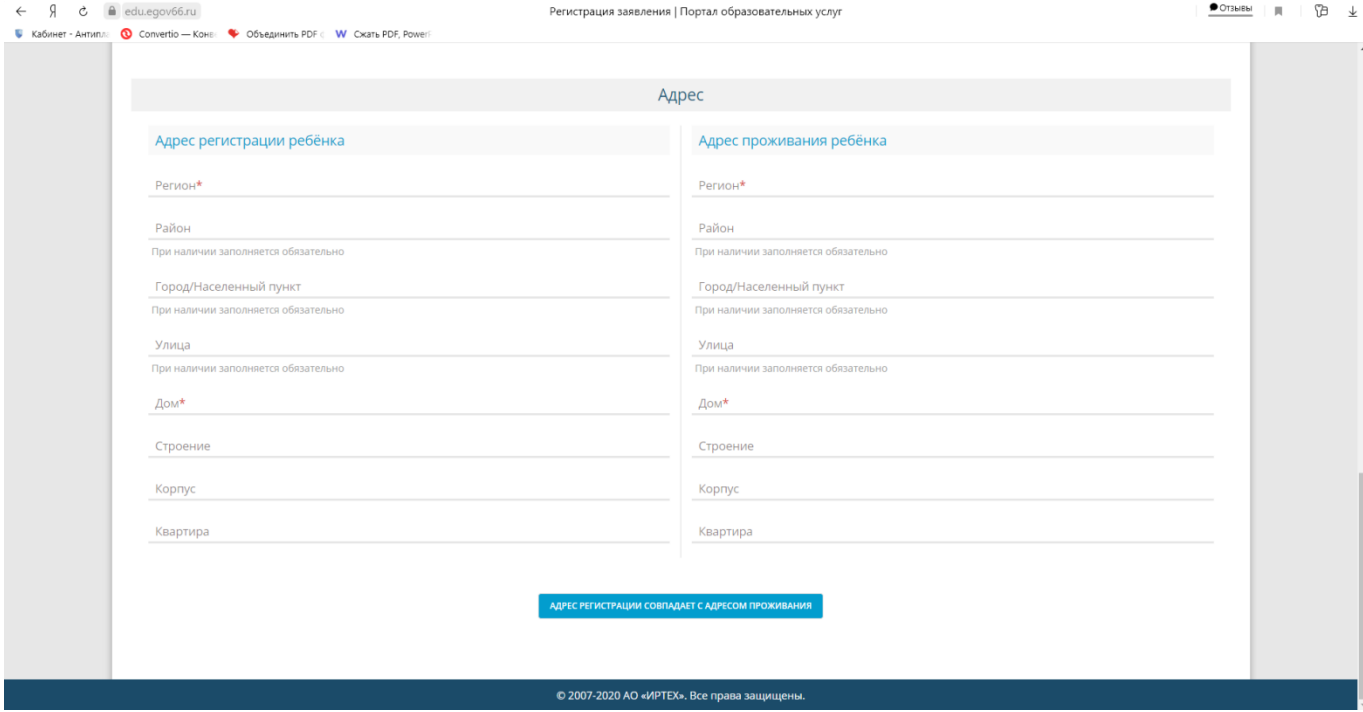

Указываем контактные данные:

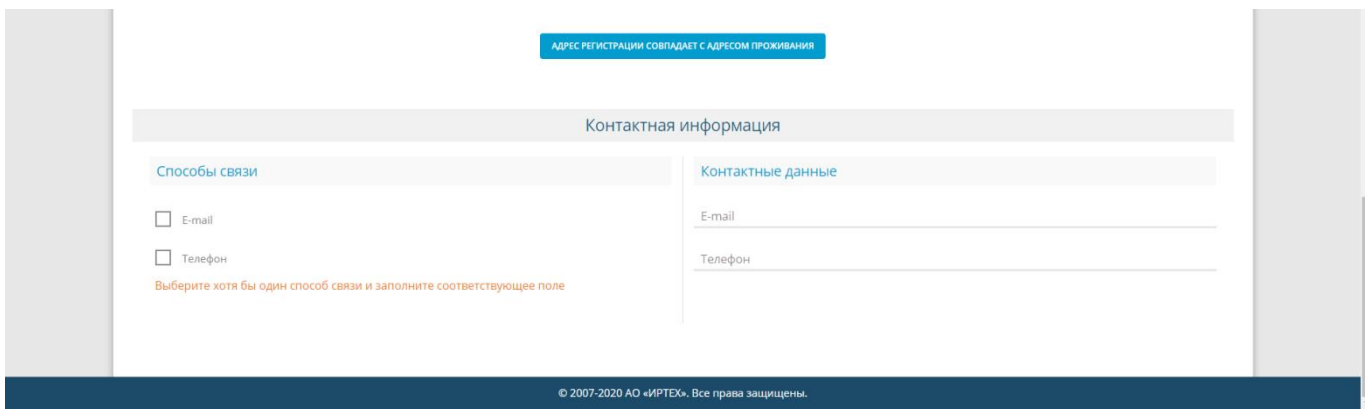

Примечание:

**- рекомендуем указать адрес электронной почты**, в этом случае **Вы мгновенно будете получать все уведомления об обработке заявления** на указанный адрес.

**Если есть льгота – ставим галочку (указываем в открывшемся окошке – название документа, подтверждающего льготу и его номер)**

# **Шаг 3 – Выбор желаемого образовательного учреждения**

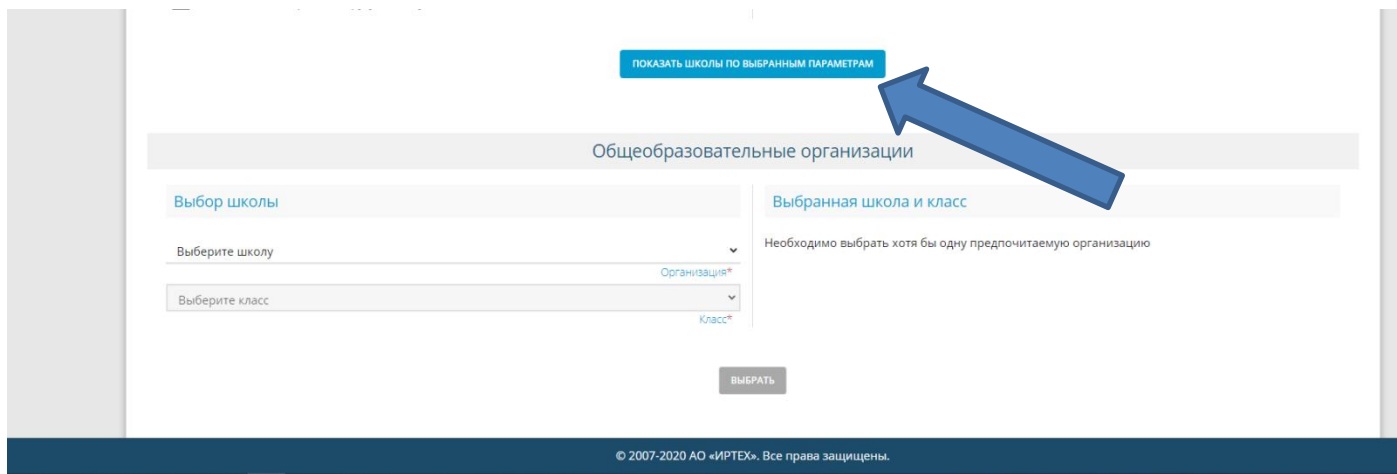

Выбираем команду «Показать школы по выбранным параметрам»

Появляется список всех школ города:

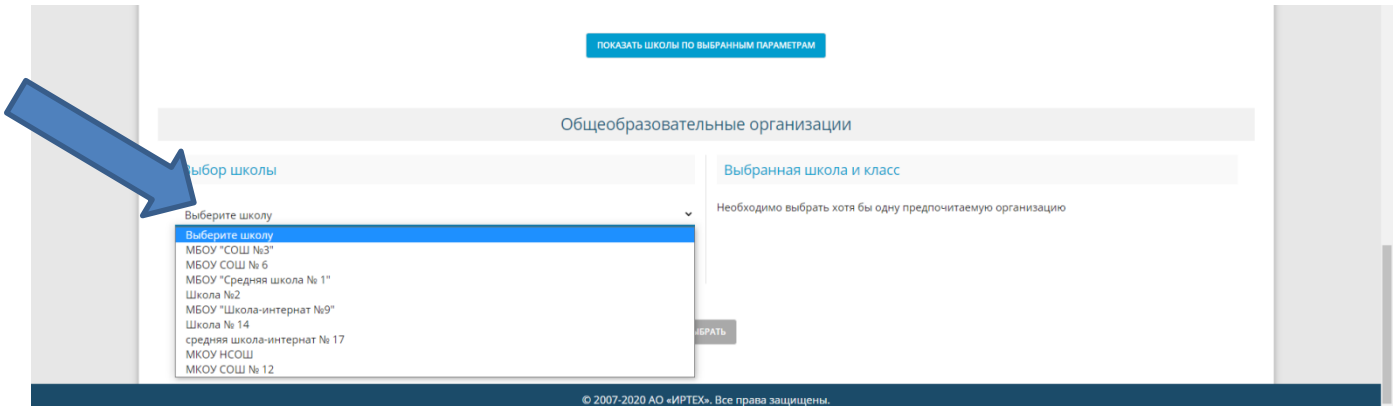

# Выбираем, школу и класс – 1

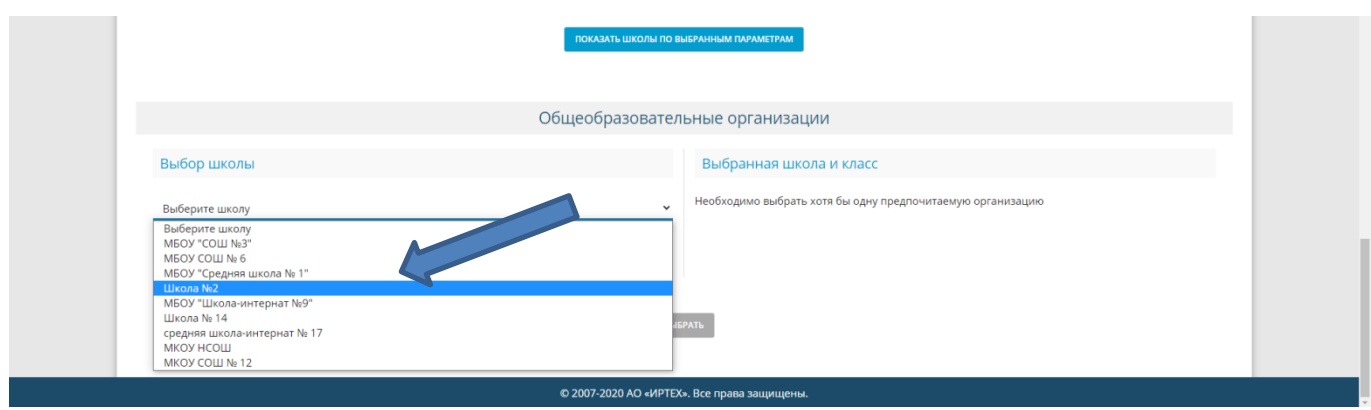

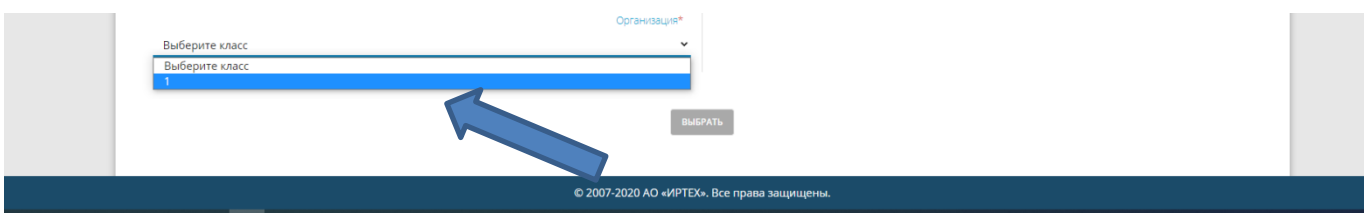

Подтверждаем согласие на обработку персональных данных, вводим и подтверждаем проверочное слово.

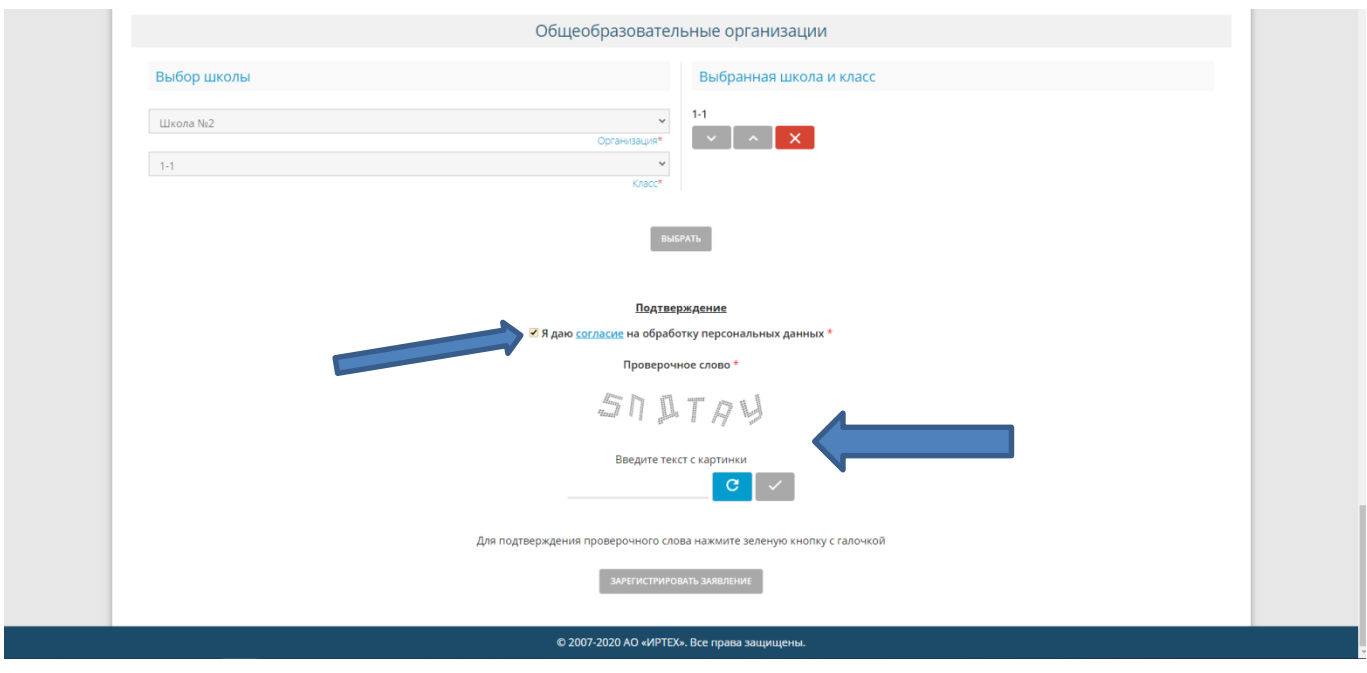

Подаем команду «Зарегистрировать заявление».

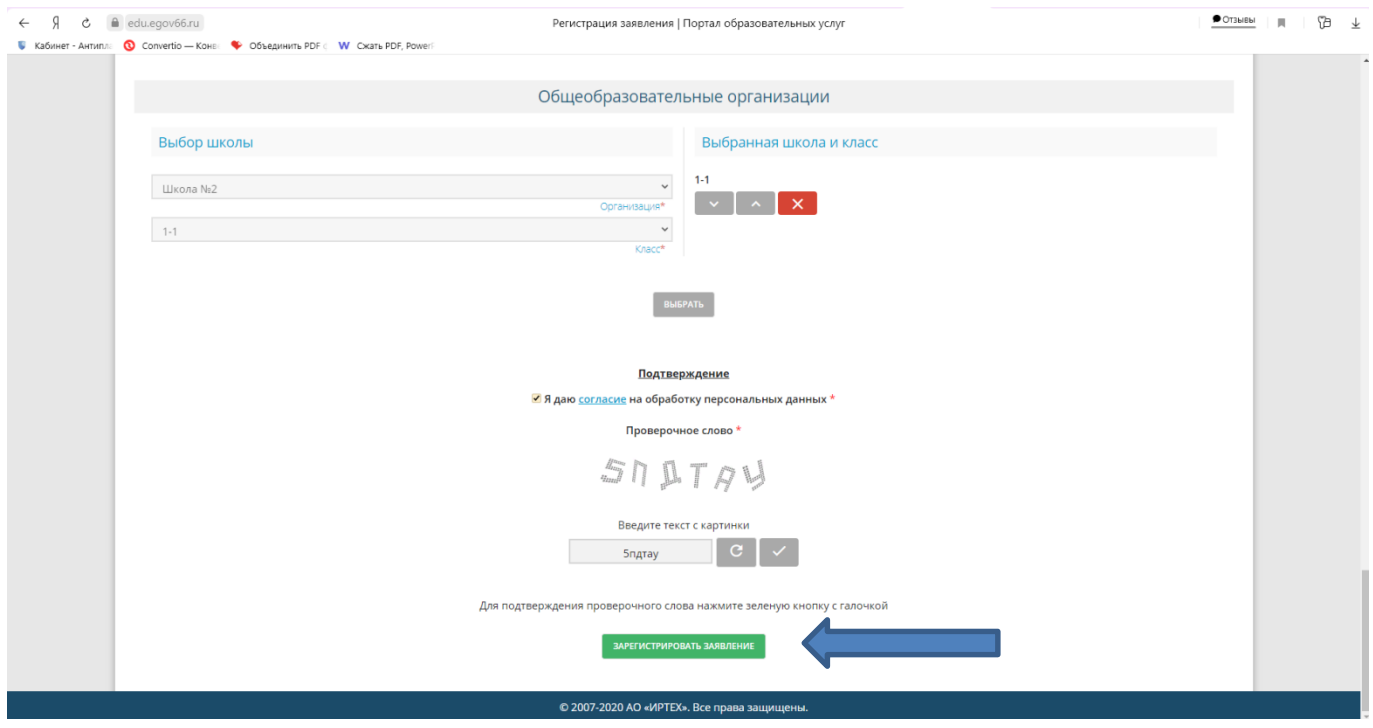

**ОБЯЗАТЕЛЬНО ПРОВОДИМ ПРОВЕРКУ**

**(НЕОБХОДИМО УБЕДИТЬСЯ, ЧТО НЕТ СООБЩЕНИЙ О ДОПУЩЕННЫХ ПРИ РЕГИСТРАЦИИ ОШИБКАХ)**

# **Обязательно выбрать команду «ПЕРЕЙТИ К ПРОСМОТРУ ЗАЯВЛЕНИЯ»**

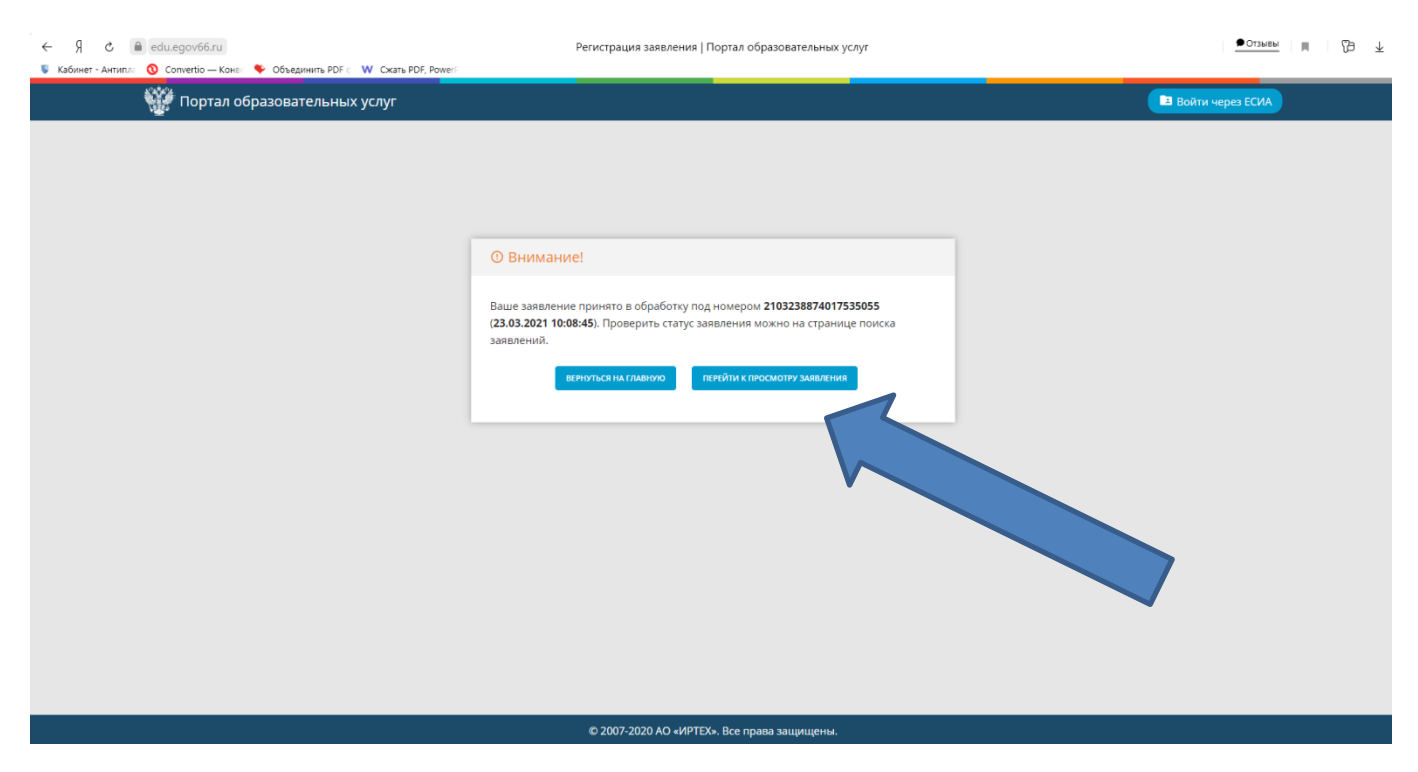

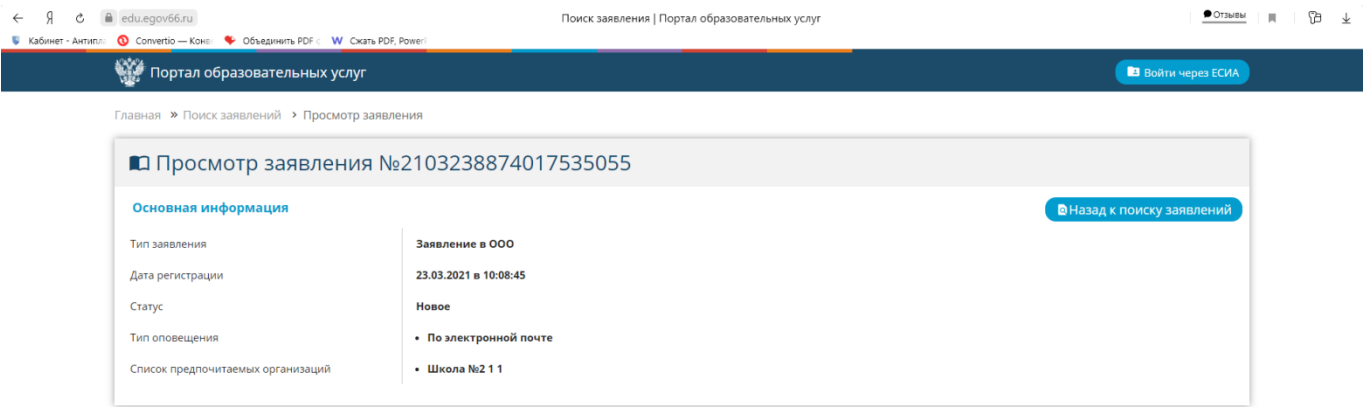

### **Рекомендуем сделать фото или скриншот экрана.**

**Напоминаем, что в случае подачи заявления в электронном виде Вы должны, подойти в выбранное учреждение с оригиналами документов**